## Turnitin in Moodle

Quick-Guide for Students

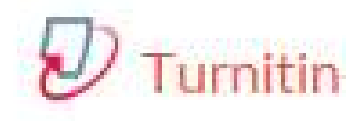

JYU Digi Services plagi-support@jyu.fi

## General of Turnitin

- General of Turnitin<br>• Turnitin –Plagiarism detection is one type of assignment in<br>• After submitting your document, you will usually get a<br>• After submitting your document, you will usually get a<br>• report quickly, max in
- Turnitin –Plagiarism detection is one type of assignment in<br>
 Moodle.<br>
 After submitting your document, you will usually get a<br>
 Proport quickly, max in 10 minutes (and depending on your<br>
teachers´ settings)<br>
 You ca **ENETAL OT LUMITION**<br>
urnitin –Plagiarism detection is one type of assignment in<br>
ioodle.<br>
fter submitting your document, you will usually get a<br>
port quickly, max in 10 minutes (and depending on your<br>
achers' settings)<br>
o
- You can resubmit a new version until the deadline specified by the teacher expires
	-
	- If you want to retrieve the old version report, you can print it through the report view
- Turnitin –Plagiarism detection is one type of assignment in Moodle.<br>• After submitting your document, you will usually get a<br>• report quickly, max in 10 minutes (and depending on your<br>• reacher settings)<br>• You can resub

## At the first time when signing in<br>• You have to accent the Turnitin Licence Agreement At the first time when signing in<br>• You have to accept the Turnitin Licence Agreement

Part 1

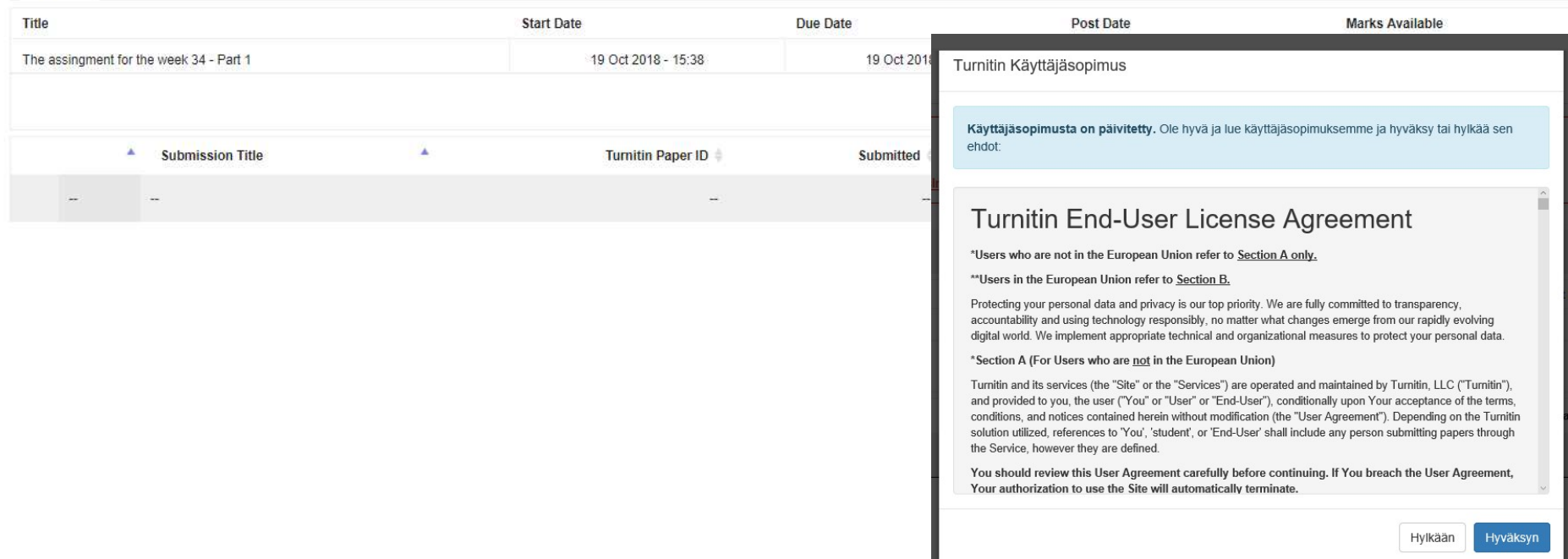

# Submitting the document  $1(4)$ <br>• Click at the right bottom edge: Submit naner -

Submitting the document 1(4)<br>• Click at the right bottom edge: Submit paper -<br>button

Dashboard / My courses / DIGPKOUL123 / General / The assingment for the week 34

## Jyväskylän yliopiston Moodle oppimisympäristö

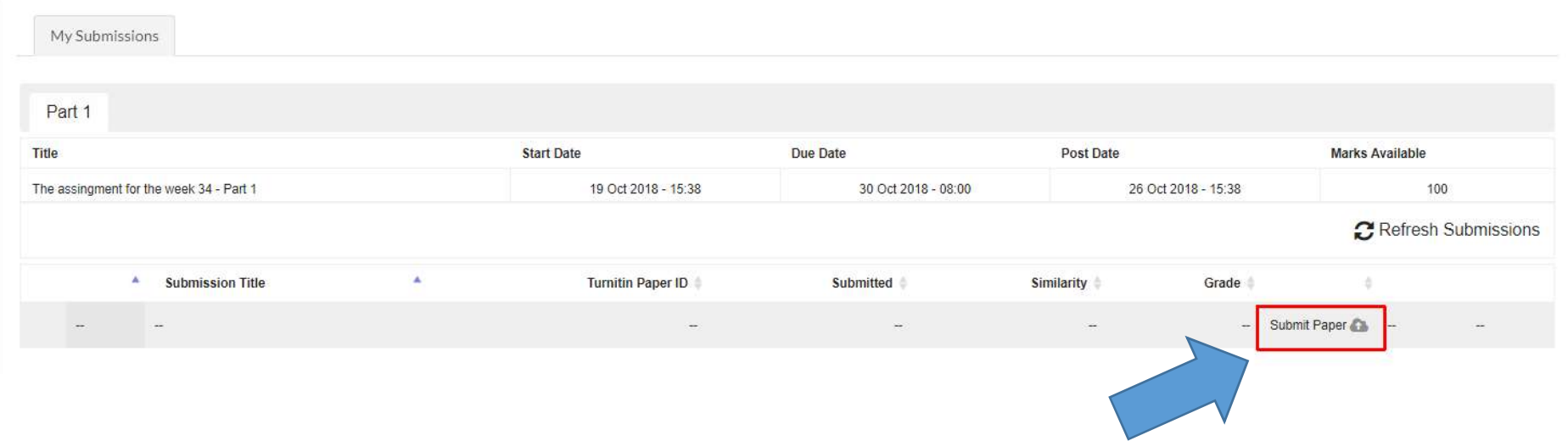

# Submitting the document 2(4)<br>1. Write the name of your document

- 
- Submitting the document 2(4)<br>1. Write the name of your document.<br>2. Click the agreement: "By marking this box I<br>confirm thant my document can be checked by Submitting the document 2(4)<br>1. Write the name of your document.<br>2. Click the agreement: "By marking this box I<br>confirm thant my document can be checked by<br>plagiarism detection system. " bmitting the document 2(4)<br>Write the name of your document.<br>Click the agreement: "By marking this box I<br>confirm thant my document can be checked by<br>plagiarism detection system. "<br>If not, you have to contact your supervisor bmitting the document 2(4)<br>Write the name of your document.<br>Click the agreement: "By marking this box I<br>confirm thant my document can be checked by<br>plagiarism detection system. "<br>If not, you have to contact your supervisor **identify in the document 2(4)**<br>
Write the name of your document.<br>
Click the agreement: "By marking this box I<br>
confirm thant my document can be checked by<br>
plagiarism detection system."<br>
• If not, you have to contact your 3. Click the name of your docu<br>3. Click the agreement: "By mare confirm thant my document plagiarism detection system.<br>• If not, you have to contact your s<br>3. Click Add –button.
	-
- 

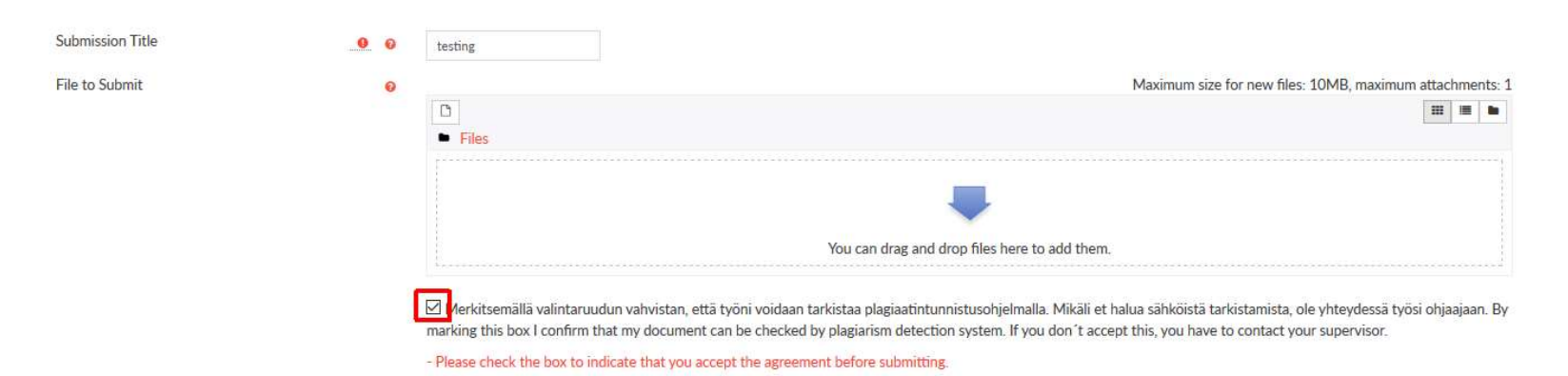

# Submitting the document 3(4)<br>• Choose file: click Choose file --button and find

Submitting the document 3(4)<br>• Choose file: click Choose file... -button and find<br>your file you saved. Choose it (blue background)<br>and click Upload this file –button. ubmitting the document  $3(4)$ <br>Choose file: click **Choose file**... -button and find<br>your file you saved. Choose it (blue background)<br>and click **Upload this file** –button. ubmitting the document 3(4)<br>Choose file: click Choose file... -button and find<br>your file you saved. Choose it (blue background)<br>and click Upload this file –button.

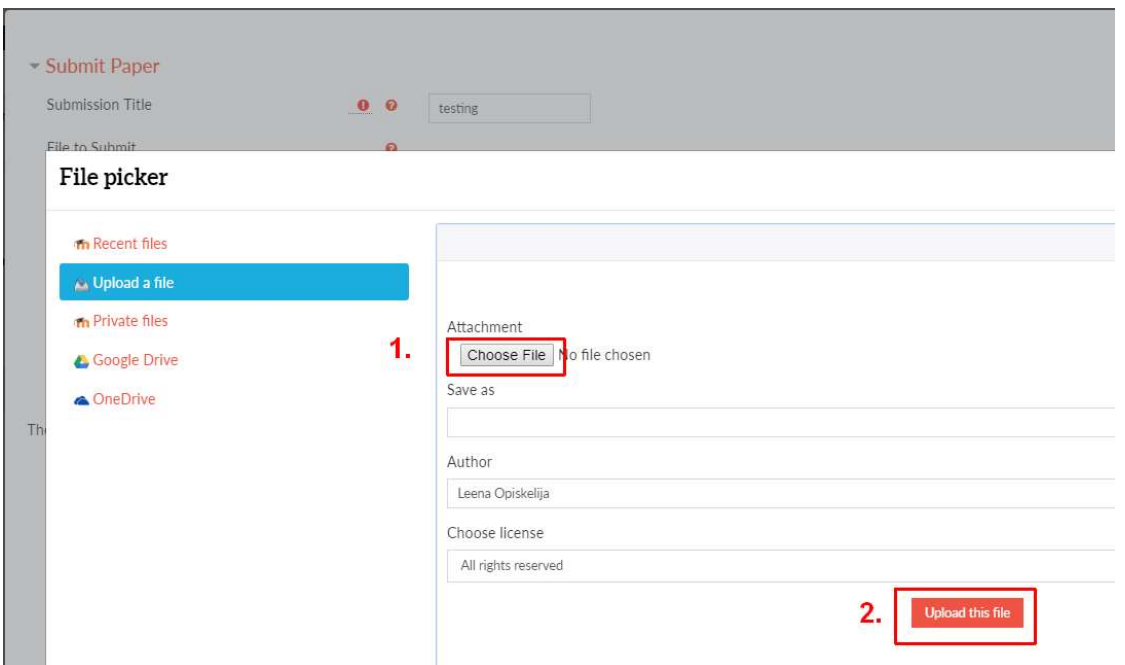

## Submitting the document 4(4)<br>• Click Add submission -button Submitting the document 4(4)<br>• Click Add submission -button.

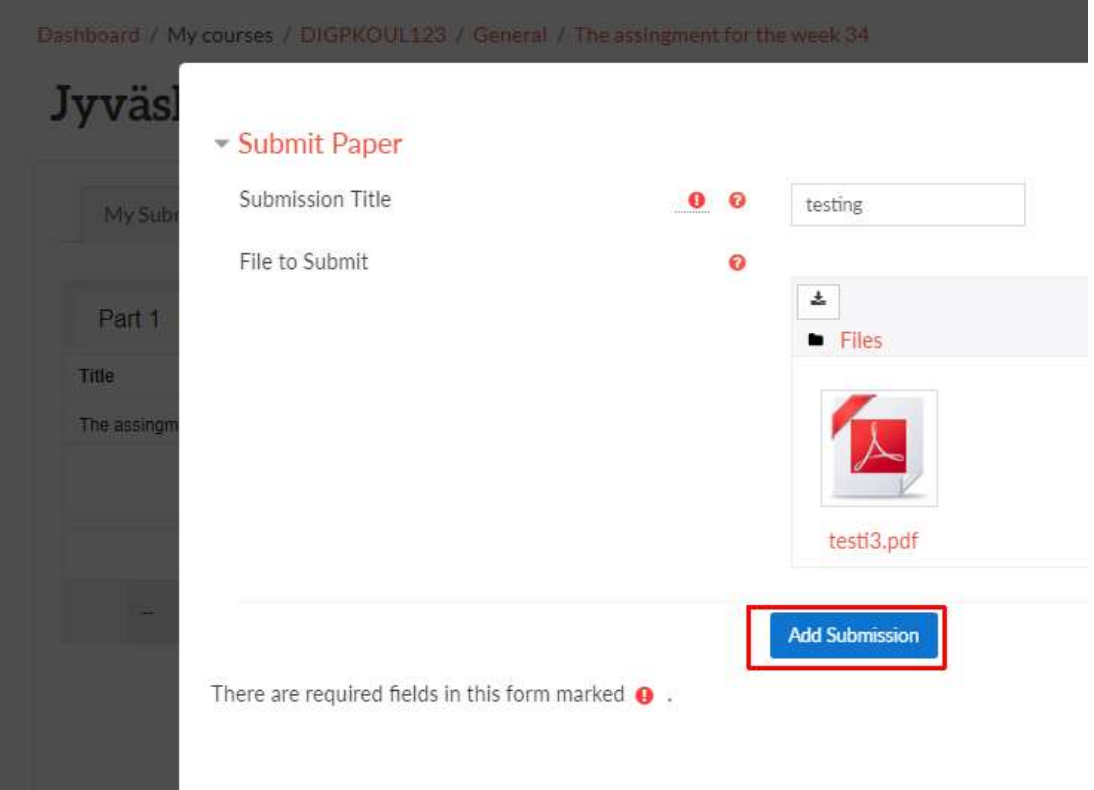

## Receipt of the returned work<br>You will a get a receipt in Moodle: Receipt of the returned work<br>• You will a get a receipt in Moodle:<br>• "Your submit has been uploaded ..."<br>• The identification number of your document example the returned work<br>
Seceipt of the returned work<br>
Wour submit has been uploaded ..."<br>
The identification number of your document

- -
	-

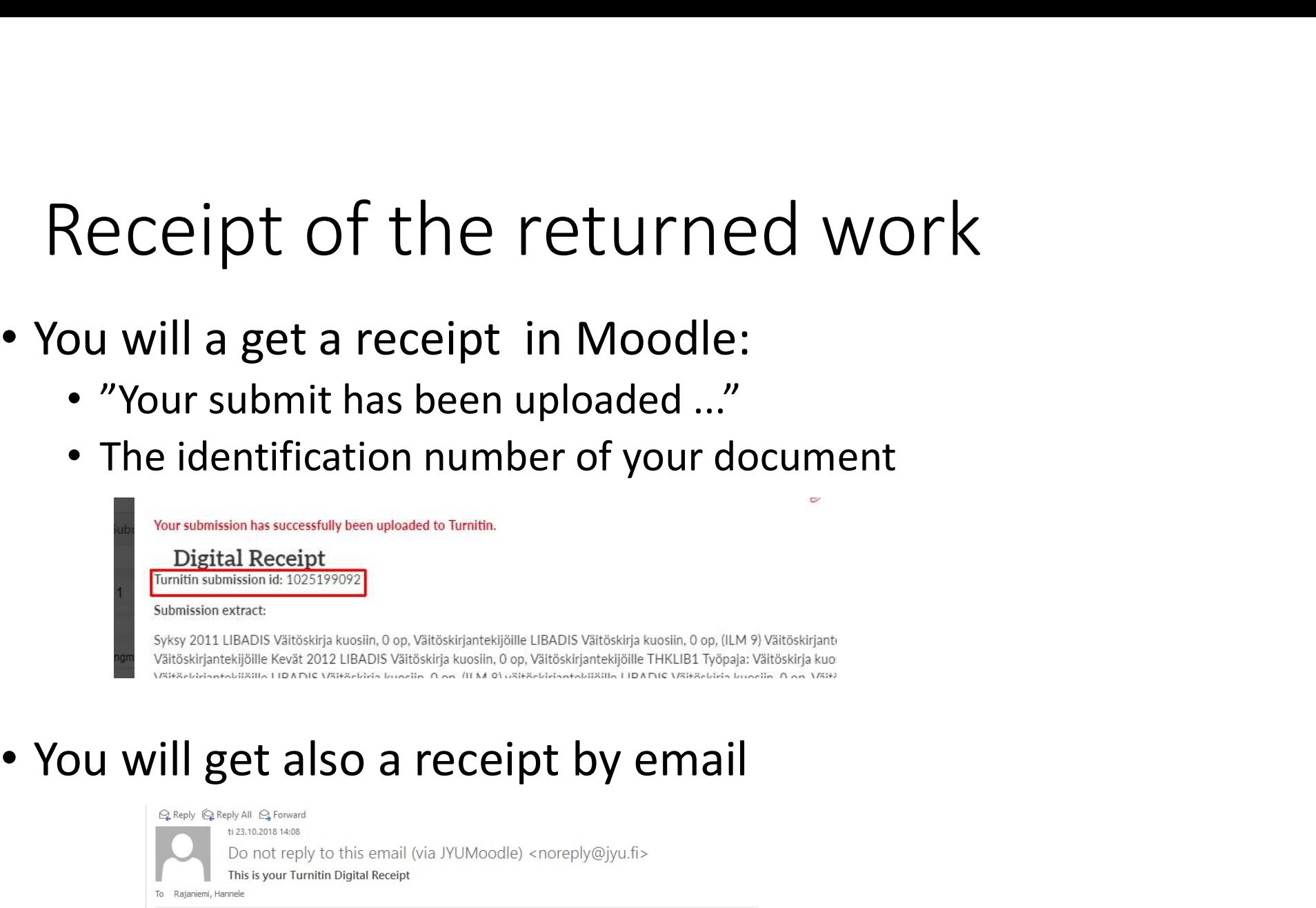

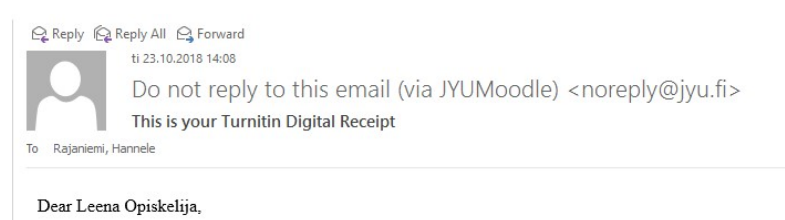

You have successfully submitted the file testing to the assignment The assingment for the week 34: Part 1 in the class I 1025199092. Your full digital receipt can be viewed and printed from the assignment inbox or from the print/download bi

Thank you for using Turnitin

The Turnitin Team

# \* Refresh -button

\* Refresh -button<br>• If your document stays long in the *Pending* –status,<br>click Refresh Submissons –button Refresh -button<br>If your document stays long in the *Pending* –status,<br>click Refresh Submissons –button

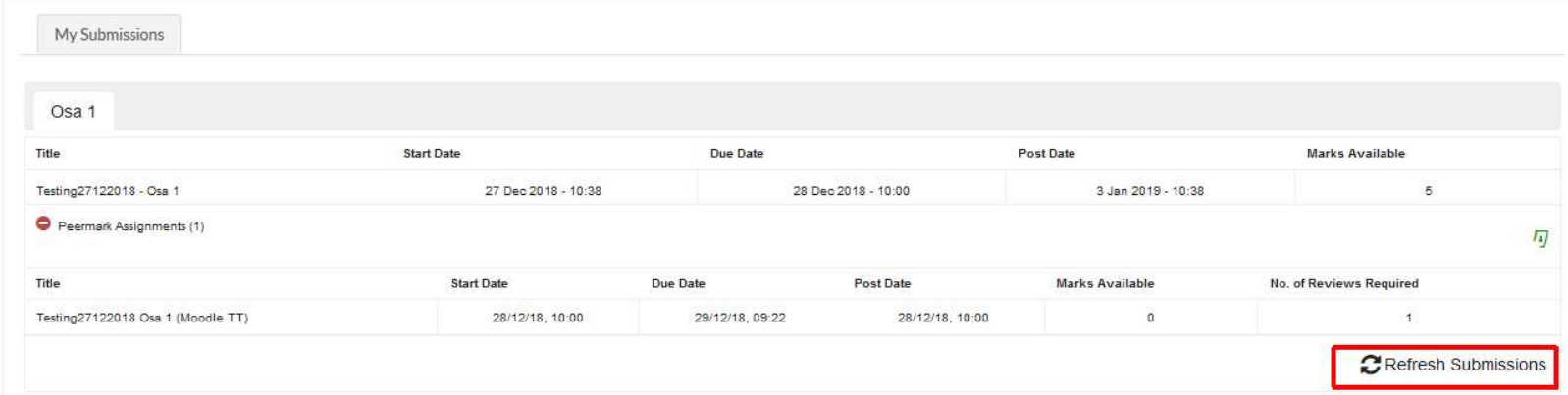

## Report (Feedback Studio)

- 
- Report (Feedback Studio)<br>1. Open the Turnitin -assignment<br>2. You can open the report by clicking the colourfu<br>button or the name of the document Report (Feedback Studio)<br>1. Open the Turnitin -assignment<br>2. You can open the report by clicking the colourful<br>button or the name of the document port (Feedback Studio)<br>Open the Turnitin -assignment<br>You can open the report by clicking the colourful<br>button or the name of the document

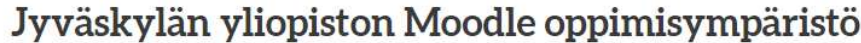

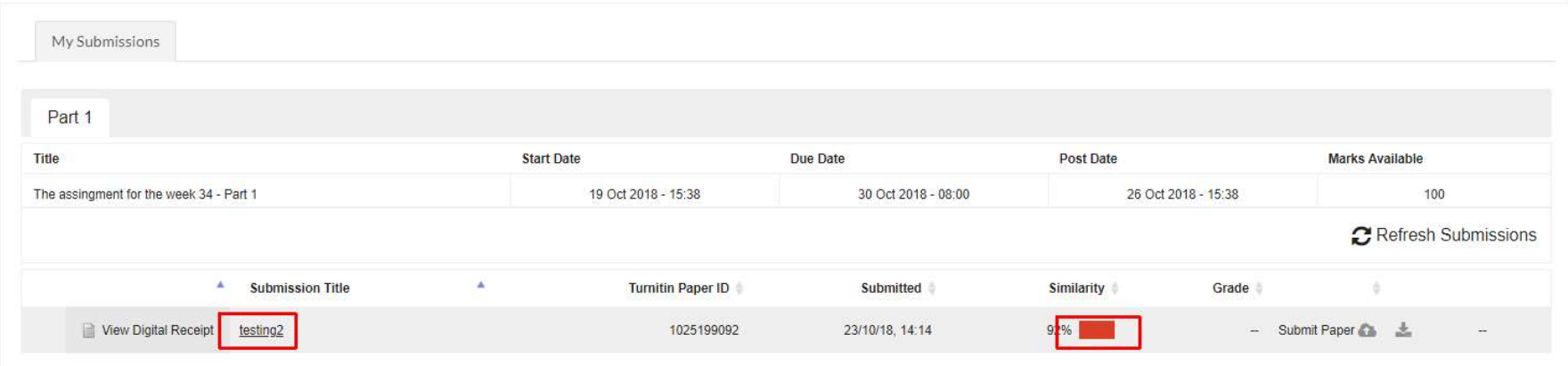

# Resubmit your work<br>• You can resubmit new versions if you like

- 
- Resubmit your work<br>• You can resubmit new versions if you like<br>• Click the **Resubmission** —button ja you can add a<br>new version. Resubmit your work<br>• You can resubmit new versions if you like<br>• Click the Resubmission –button ja you can add a<br>new version. Resubmit your work<br>• You can resubmit new versions if you like<br>• Click the Resubmission —button ja you can add a<br>new version.

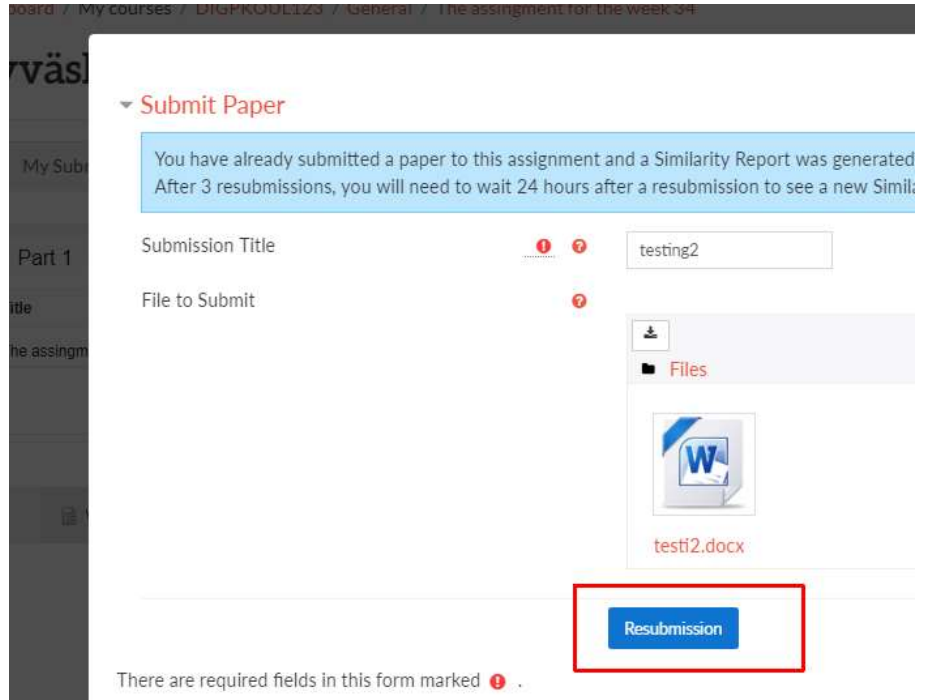

# Printing the old report<br>• If you send a new version, the old one and the

- If you send a new version, the old one and the<br>• If you send a new version, the old one and the<br>• If you like, you can print the report before sending Trinting the old report<br>If you send a new version, the old one and<br>report will be deleted<br>If you like, you can print the report before s<br>the new version Trinting the old report<br>If you send a new version, the old one<br>report will be deleted<br>If you like, you can print the report be<br>the new version
- Printing the old report<br>• If you send a new version, the old one and the<br>• If you like, you can print the report before sending<br>the new version

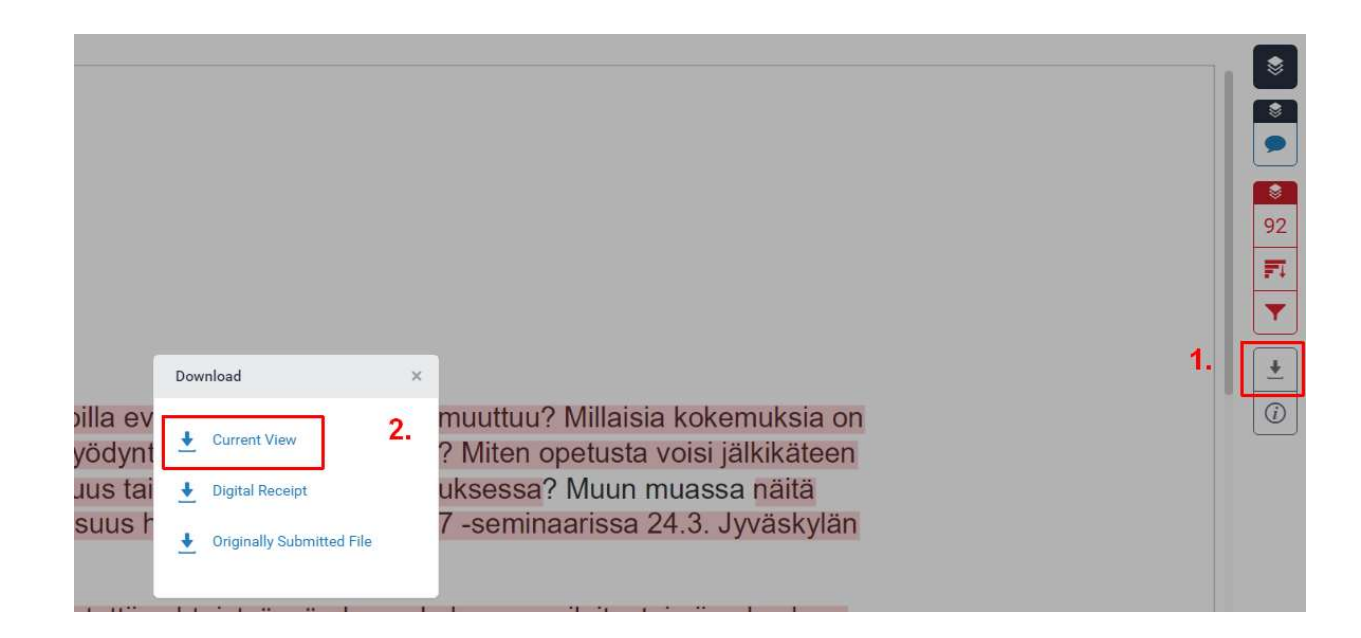

## How to use Feedback Studio OW to use Feedback Studio<br>| ttp://bit.ly/Turnitinforstudents<br>| the guide is made in LUT, Lappeenranta University of Technology<br>|

## • http://bit.ly/Turnitinforstudents